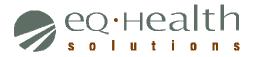

# WEB REVIEW REQUEST

# THERAPY USER GUIDE

# **OVERVIEW:**

- eQHealth Solutions (eQHealth) has developed a Web based electronic review request submission system for therapy providers.
- The system will allow you to submit the following review types: admission, concurrent (called "continued stay"), modification, and retrospective reviews.
- You can also electronically submit additional information for previously submitted reviews and respond to adverse determinations.
- Additionally, the system includes a reporting module that can be accessed to obtain real time review status, PA # status, and paper copy generation of electronic reviews submitted to eQHealth via the reporting module.
- The system also maintains copies of all review letter documentation. These letters can accessed or downloaded by any authorized provider staff.

# **KEY FEATURES:**

- One of the key features of the system, is the ability to check the data entry directly against eQHealth's live database. This feature, immediately prevents excluded cases and duplicate records from entering the database.
- The user can partially save data as it is entered if the user is interrupted during entry or in case the internet connection is lost.
- If additional information is requested by eQHealth, it can be submitted electronically by the provider and the request is automatically "reactivated" for review completion.
- ▶ The key provider contact person, (e.g., the User Administrator), will assign or inactivate privileges for new users or existing users of the system based on personnel changes as they arise. Software or data file maintenance is not required by the provider all data is keyed directly into eQHealth's data system.
- Secure transmission protocols via data encryption ensure that eQHealth and providers are current with required HIPAA security regulations.
- Providers can access the reporting module at any time to print a paper copy of electronic reviews submitted to eQHealth, and obtain answers to the following types of questions:
  - What is the current status of a particular review at eQHealth?
  - What is the history of previous reviews submitted for a recipient?
  - What is the Prior Authorization Number (PA #) and/or last date certified for a case(s)?
  - What are the current in-process reviews for my facility or practice.
  - What is the current list of authorizations for an admission date range.

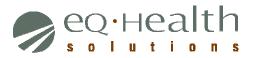

• What are the detailed review outcomes for a date range.

#### **BENEFITS FOR THE PROVIDER:**

- The online entry screens provide an efficient transfer of information.
- There is less paper handling on both ends, enabling a speedier review process.
- The system is directly connected to eQHealth's eligibility files (FMMIS) for immediate verification of eligibility.
- Multiple requestors and simultaneous transmission from multiple PCs within a facility or practice are allowed (e.g., each will be tracked via a separate login).
- The reporting module will provide real-time status inquiry of reviews.

#### WHAT YOU NEED TO USE THE SYSTEM:

- Providers need Internet access for authorized personnel who submit review requests and access the reporting module.
- Our eQSuite system is a secure, HIPAA compliant, browser based Microsoft ASP.NET application which is accessed via the Internet at "<u>http://fl.eqhs.org/</u>". To access the eQSuite system, the following minimum hardware and software requirements must be met:
  - Computer with Intel Pentium 4 or newer CPU w/ monitor.
  - Windows XP SP2 or higher
  - 1 GB free hard drive space.
  - 512 MB memory.
  - Internet Explorer 7 or higher / Mozilla Firefox 3 or higher/ Safari 4 or higher.
  - Broadband internet connection.

# ACCESSING THE SYSTEM

eQHealth's web based entry and inquiry system is accessed from our Web site's home page.

Access the Internet with your web browser and go to http://fl.eghs.org/. From here you can follow the link to the eQSuite login.

The user must login to access the data entry system. This is an example of the login screen. Enter your Username and Password here. The password must be entered for confidentiality. security, and tracking purposes. Each user is responsible for maintaining the confidentiality of their individual Usernames and passwords. If you believe the security of your Username or password has been compromised, notify your User Administrator, and they can immediately change your password. You may adjust many personal

| Username    | Password                                        |
|-------------|-------------------------------------------------|
| Login       | forgot password?                                |
| <u>ICE:</u> | Suite will not be available for use on Saturday |

account settings from the Update My Profile menu option.

Your User Administrator must also create all new accounts. The User Administrator has access to many account maintenance options on the **User Administration** menu option.

For security reasons, users can not stay logged on if they are not submitting reviews or running reports. The entry system is directly tied to eQHealth's database. The system will not maintain an idle connection for more than 20 minutes. The user does not have to exit their Internet browser window or eQHealth's Web home page. They simply log back on to the system using their secure password when they have another review request to enter.

The login screen also displays system notices about events that may impact your use of eQSuite. These messages are displayed in a notice box immediately below the login box. For example, notifications regarding system upgrades that may make the system temporarily unavailable, or, important notice of changes or modifications would be displayed in a notice box.

# MENU OPTIONS IN THE SYSTEM

After successfully logging onto the system, the user will be presented with the screen shown below. There are two locations for the menu items. They are shown across the top of the screen as well as being present on the menu tab to the left. From this initial screen the following menu options are available. Your User Administrator will determine which options are available to you.

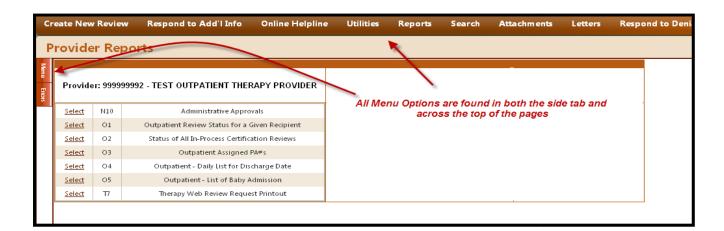

- 1. Create New Review
- 2. Respond to Additional Info
- 3. Online Helpline
  - Create a New Helpline Request
  - View Response to Previous Request
- 4. Utilities
  - Update Baby Info
  - Enter Discharge Dates
  - Resend Case
  - Date Calculations
- 5. Reports (shown as default screen on main Menu)
  - Administrative Approvals
  - Outpatient Review Status for a Given Recipient
  - Status of All In-Process Certification Reviews
  - Outpatient Assigned PA #'s
  - Outpatient-Daily List for Discharge Date
  - Outpatient-List of Baby Admission
  - Therapy Web Review Request Printout

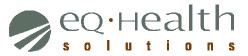

#### 6. Search

- View Partial Records
- Search By PA#
- Search By Date
- Search By Recipient
- View Cases Needing Additional Info
- Search By Review ID
- Search By eQHealth Case ID

#### 7. Attachments

#### 8. Letters

- Completed
- In Process
- Reconsiderations
- 9. Respond to Denial

#### 10. Update My Profile

- 11. **User Administrator** (only the designated User Administrator can view this option, otherwise it's hidden from view)
- 12. **Logoff** (exit the system)

### I. CREATE NEW REVIEW

- Select Create New Review from the Menu list.
- The following screen will be displayed and Provider ID and Provider number will be filled in based on the user logon. Proceed with entry.
- Select the appropriate service that is being requested, Therapy services.
- Select the appropriate type of review:
  - If this is a prior authorization request, and the recipient is new to receiving services select, "Admission" and click Retrieve Data. This will open the rest of the tab.
  - If this is a request to add additional days to a previously authorized admission, then select "Continued stay", enter the PA #, and click Retrieve Data button. This will open the rest of the tab and allow the system to pre-populate the existing information.
  - If this is a prior authorization request, and the recipient has already been discharged from care, then select "Retrospective" and click <u>Retrieve Data</u>. This will open the rest of the tab.
  - If the recipient's clinical condition is changed requiring an increase in services, a modification to an existing authorization is needed. A modification request can include only those days that fall within the existing authorization.

| Re | eview Er                       | ntry                                  |                                                                                                    |
|----|--------------------------------|---------------------------------------|----------------------------------------------------------------------------------------------------|
|    | Review Heade<br>Provider # 999 |                                       | T OUTPATIENT THERAPY PROVIDER                                                                                          |
|    | Start                          |                                       |                                                                                                    |
| R  | leview Type ar                 | nd Settings                           |                                                                                                    |
|    | Provider ID:<br>Therapy Type:  | 999999992                             | Provider Name: TEST OUTPATIENT THERAPY PROVIDER                                                                        |
|    | _                              |                                       | herapy services prior to 11/1/11 and a signed and dated plan of care that covers the requested dates of services is on |
|    | Review Type:                   | Admission 💌                           | KePro Case ID or eQHealth Case #: PA#:                                                                                 |
|    |                                | Not Selected<br>Admission             | RETRIEVE DATA                                                                                                    |
|    |                                | Continued Stay                        |                                                                                                    |
|    |                                | Retrospective<br>Modify Authorization |                                                                                                    |
|    |                                |                                       |                                                                                                    |
|    |                                |                                       |                                                                                                    |

#### Start Tab

Web Therapy Review

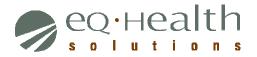

| Review Entry                                                                                                    |  |  |  |  |  |  |
|----------------------------------------------------------------------------------------------------|--|--|--|--|--|--|
| Review Header Information                                                                                                    |  |  |  |  |  |  |
| Provider # 999999992 Provider Name: TEST OUTPATIENT THERAPY PROVIDER                                                                                                    |  |  |  |  |  |  |
|                                                                                                    |  |  |  |  |  |  |
| Start                                                                                                    |  |  |  |  |  |  |
| Review Type:     Admission     KePro Case ID or eQHealth Case #:     PA#:                                                                                                    |  |  |  |  |  |  |
|                                                                                                    |  |  |  |  |  |  |
| Recipient ID: 99999 Name: TEST PATIENT DOB: 8/19/1983 Sex: Female V                                                                                                    |  |  |  |  |  |  |
| If the patient is a baby and:         Has a personal Medicaid number, then enter this number in the Recipient ID box above and leave the Baby Name and Birth date blank.         Otherwise, click the [Create Temp Baby ID] button and create a temporary Medicaid number. The system will enter the baby's name and birth date in the above fields.         Create Temp Baby ID         Baby Name:       Baby's Birth Date:         Physicians and Healthcare Practitioners |  |  |  |  |  |  |
| Type Medicaid # NPI # License # Name Phone #                                                                                                    |  |  |  |  |  |  |
| Edit Therapist                                                                                                    |  |  |  |  |  |  |
| Edit Ordering                                                                                                    |  |  |  |  |  |  |
| Case Supervisor: John Smith<br>CS Phone: (356) 879-9465<br>Admit Date: 11/1/2011<br>Proposed D/C Date: 12/15/2011<br>Actual D/C Date:<br>Place of Service: 12: Patient's Home                                                                                                    |  |  |  |  |  |  |

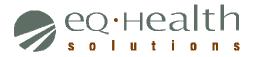

| The patient is retroactively eligible for Medicaid for part of the requested services: | Yes   |
|----------------------------------------------------------------------------------------|-------|
|                                                                                        | © No  |
| The patient is retroactively eligible for Medicaid for all of the requested services:  | Yes   |
|                                                                                        | ◎ No  |
| Is the goal of treatment to maintain the patient's status?                             | © Yes |
|                                                                                        | © No  |
|                                                                                        |       |
|                                                                                        |       |

CHECK KEY CANCEL

| Field                   | Description                                                                                                    |
|-------------------------|----------------------------------------------------------------------------------------------------|
| Provider ID and<br>Name | The facility / practice rendering treatment. This is a "view only" field – not a user entry field. The system will automatically fill in the Medicaid provider number, provider name and city based on the user login.                                                                                                    |
| Therapy Type            | Select the appropriate type of therapy services being requested – physical therapy (PT), occupational therapy (OT), or speech-language pathology (SLP). A separate authorization is required for each type of therapy service.                                                                                                    |
| Review Type             | <ul> <li>A Review Type must be selected first so the system will know how to edit the information. Choose between the following:</li> <li><u>Admission</u>: Use this review type when the recipient has not yet been admitted to services, or the recipient has been admitted and is currently receiving care when authorization is being requested.</li> <li><u>Continued Stay</u>: Use this review type when, the admission has been previously approved by eQHealth and a continuation of services is being requested.</li> <li>If eQHealth has a discharge date on file for this stay, and the total number of days currently authorized covers the entire length of stay,</li> </ul> |
|                         | <ul> <li>then a continued stay review request will not be allowed.</li> <li>A continued stay request will not be allowed if any previous requests for this stay have been formally denied by eQHealth and the decision has not been modified or reversed via reconsideration.</li> <li><u>Retrospective</u>: Use this review type when, the patient has been admitted</li> </ul>                                                                                                    |
|                         | and discharged, without prior authorization from eQHealth. Authorization                                                                                                    |

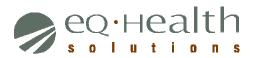

| Field             |                                                                                                    | Description                                                                                                    |  |  |  |
|-------------------|----------------------------------------------------------------------------------------------------|----------------------------------------------------------------------------------------------------|--|--|--|
|                   | Modify Authorization: Chan                                                                                                    | ng on eligibility) is being requested.<br>Ige a previously authorized care plan.<br>Iter only <u>one</u> request per workday for each                                                                                                    |  |  |  |
| eQHealth Case ID/ |                                                                                                    |                                                                                                    |  |  |  |
| PA #              | A valid eQHealth Case ID or eQHealth Prior Authorization Number (PA<br>#) must be entered for all continued stay or modification review requests.<br>The system will verify that the PA # has been issued for the provider<br>currently logged on.                                                                                                    |                                                                                                    |  |  |  |
|                   |                                                                                                    | been "voided" by eQHealth for any reason, modification request will not be allowed.                                                                                                    |  |  |  |
|                   |                                                                                                    | s, entering a valid PA # into the system will data entry screen with the following fields                                                                                                    |  |  |  |
|                   | Recipient Number                                                                                                    | Recipient Name                                                                                                    |  |  |  |
|                   | Recipient Date of Birth                                                                                                    | Recipient Sex                                                                                                    |  |  |  |
|                   | Start of Care Date<br>Physician Information                                                                                                    | Baby Name and Birth Date (if applicable)                                                                                                    |  |  |  |
| Recipient ID      | <ul> <li>If a recipient has been assigned entered by the provider is not check the cross reference to be used along with an explain the recipient must have Merica and the patient is a baby and:</li> <li>Has a personal Medica Recipient ID box above blank.</li> <li>Otherwise, if the mother Mother's number in the Name and Birth date be</li> </ul> | edicaid eligibility on file for the dates of stay.<br>d number, then enter this number in the<br>and leave the Baby Name and Birth date<br>has a Medicaid number, then enter the<br>Recipient ID box above, and, enter the Baby<br>low. If the Mother does not have a Medicaid<br>Create Temp Baby ID] button to create a |  |  |  |

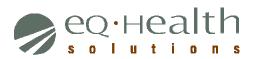

Web Therapy Review

| Create Temp Recipient ID     | - 0 - 0                                      |  |
|------------------------------|----------------------------------------------|--|
| Enter Mother's Recipient ID: | OR Mother does not have a Medicaid ID number |  |
| Baby First Name:             | Mother First Name:                           |  |
| Baby Last Name:              | Mother Last Name:                            |  |
| Baby Birth Date:             | Mother Birth Date:                           |  |
|                              | Save Cancel                                  |  |
|                              |                                              |  |

| Recipient Name                                     | Based on the recipient number, the system will display the recipient's                                                                                                    |
|----------------------------------------------------|----------------------------------------------------------------------------------------------------|
| neopient Name                                      | name. This is a "view only" field – not a user entry field.                                                                                                    |
| DOB                                                | Based on the recipient number, the system will display the recipient's date of birth. This is a "view only" field – not a user entry field.                                                                                                    |
| Sex                                                | Based on the recipient number, the system will display the recipient's gender. This is a "view only" field – not a user entry field.<br>If the request is for a Baby and the mother's recipient number is entered, an edit error will occur if the corresponding sex on eQHealth's recipient table is not "female". |
| Baby Name                                          | The baby's first and last name must be entered if this is the first review request for a Baby admission.                                                                                                    |
|                                                    | For a concurrent review request, the baby's name is not entered by the user. It is automatically transferred from the admission review and displayed on the screen. See the Recipient ID section for more details.                                                                                                  |
| Physician and other<br>Healthcare<br>practitioners | Enter the Florida physician number of the physician rendering/requesting<br>the service. Use the license number, the NPI number, or the Florida<br>Medicaid physician number. Follow the same procedure for entering the<br>treating therapist information.                                                         |
|                                                    | If the user is unsure of the number, then they can click <u>Search</u> under the entry box, and search the eQHealth physician table by physician last name, License number, or NPI number. The same search procedure can be followed for the therapy provider.                                                      |
|                                                    | To enter the number into the grid, you must select the <u>Edit</u> link. If the number is unknown, press <u>Search</u> to find a valid Physician or Clinician Number.                                                                                                    |

### Provider User Guide Section VII – Therapy Review

Web Therapy Review

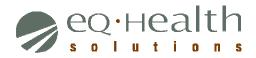

| F                          | ield                       |                     |          | Descrip                | tion |         |  |
|----------------------------|----------------------------|---------------------|----------|------------------------|------|---------|--|
| Physicians an              | d Healthcare Practitioners |                     |          |                        | ~    |         |  |
|                            | Туре                       | Medicaid #          | NPI #    | License #              | Name | Phone # |  |
| Edit                       | Attending                  |                     |          |                        |      |         |  |
| Medicaid #                 |                            | <u>Search</u>       |          |                        |      |         |  |
| Type:<br>Name:             |                            | Atten<br>Please     |          | rrect information belo | w:   |         |  |
| Phone #:<br>Fax #:         |                            |                     | <u>-</u> |                        |      |         |  |
| Address 1:<br>Address 2:   |                            |                     |          |                        |      |         |  |
| City:<br>State:            |                            |                     |          |                        |      |         |  |
| Zip Code:<br>I have verifi | ied the above contact info | rmation is correct: |          |                        |      |         |  |
| <u>Cancel</u>              |                            |                     |          |                        |      |         |  |

You will get the following screen for search criteria to be entered. You may enter a full name or just an initial of the last name then press Enter. The list will show on the screen (i.e. Clark). Click on <u>Select</u> on the record for the desired physician (Number, Name and phone will be filled in based on physician number)

| Physician Search Page |                    |
|-----------------------|--------------------|
| Search:               |                    |
| Medicaid #:           |                    |
| NPI #:                |                    |
| License #:            |                    |
| Last Name:            | Search Clear Close |
| First Name:           |                    |
| Middle<br>Init:       |                    |

# Provider User Guide

Section VII – Therapy Review

Web Therapy Review

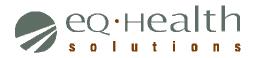

| Search:<br>Last Name: smith Search Clear Close<br>First Name:<br>Middle<br>Init: |              |                        |            |                             | Close       |       |                    |
|----------------------------------------------------------------------------------|--------------|------------------------|------------|-----------------------------|-------------|-------|--------------------|
|                                                                                  | Physician Id | Physician<br>Name      | Phone      | Address                     | City        | State | Spec Cod           |
| Select                                                                           | 03624392     | SMITH JR,<br>GEORGE    | 3342862842 | P O BOX 11047               | BIRMINGHAM  | AL    | ~                  |
| <u>Select</u>                                                                    | 07805302     | SMITH JR,<br>JAMES W   | 7068463151 | P O BOX 3188                | MANCHESTER  | GA    | Family P           |
| <u>Select</u>                                                                    | 00119255     | SMITH III,<br>CECIL B  | 6012643937 | 1420 SOUTH 28TH<br>AVENUE   | HATTIESBURG | MS    | Ophtha             |
| <u>Select</u>                                                                    | 03282589     | SMITH IV,<br>HENRY S   | 2259282555 | P O BOX 62600 DEPT.<br>3003 | NEW ORLEANS | LA    | Neonat:<br>Medicin |
| <u>Select</u>                                                                    | 09701719     | SMITH JR,<br>GEORGE C  | 3342778330 | 400 TAYLOR ROAD             | MONTGOMERY  | AL    |                    |
| <u>Select</u>                                                                    | 01459203     | SMITH JR,<br>STOVER L  | 6628462281 | PO BOX 1380                 | CLEVELAND   | MS    | Radiolo            |
| <u>Select</u>                                                                    | 06122826     | SMITH JR,<br>WILLIAM A | 9012912400 | P O BOX 342409              | MEMPHIS     | TN    | General            |
| Select                                                                           | 00124448     | SMITH, ADAM<br>B       | 6623283407 | 425 HOSPITAL DRIVE          | COLUMBUS    | MS    | Internis           |

#### Admit Date

Enter the actual admission date.

If the recipient is not eligible for the entire length of stay, the eligibility begin date must be entered.

If the patient is dually eligible for this stay, and Medicare is exhausted in the middle of the stay, enter the first date that you are requesting Medicaid to cover.

The system will not allow a request to be entered if a "duplicate" entry has already been submitted to eQHealth. A duplicate entry is defined by the presence of a review request already on file for the same Provider ID, Recipient ID, Admission date, and Baby Name (if applicable).

The system will check for previous admissions on file where discharge dates have not been submitted. A "Warning" will be displayed to the user when the dates of service appear to overlap with a previous admission.

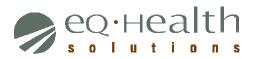

| Field             | Description                                                                                                    |  |  |  |  |
|-------------------|----------------------------------------------------------------------------------------------------|--|--|--|--|
| Proposed D/C Date | Enter the proposed discharge date if the actual discharge date is unknown at the time of the review request.                                                         |  |  |  |  |
| Actual D/C Date   | Enter the discharge date if the recipient has been discharged from service. The discharge date must be on or after the admission date and on or before Today's date. |  |  |  |  |
|                   | A discharge date must be entered for all retrospective requests.                                                                                                    |  |  |  |  |
| Place of Service  | Choose the place of service from the drop down list.                                                                                                    |  |  |  |  |
|                   | Not Selected                                                                                                    |  |  |  |  |
|                   | 03: School                                                                                                    |  |  |  |  |
|                   | 11: Office                                                                                                    |  |  |  |  |
|                   | 12: Patient's Home                                                                                                    |  |  |  |  |
|                   | 14: Group Home                                                                                                    |  |  |  |  |
|                   | 22: Outpatient Hospital                                                                                                    |  |  |  |  |
|                   | 49: Independent Clinic                                                                                                    |  |  |  |  |
|                   | 53: Community Mental Health                                                                                                    |  |  |  |  |
|                   | 71: Public Health Clinic                                                                                                    |  |  |  |  |
|                   | 72: Rural Health Clinic                                                                                                    |  |  |  |  |
|                   | 99: Other                                                                                                    |  |  |  |  |
|                   | 32: Nursing Facility                                                                                                    |  |  |  |  |
|                   | 21: Inpatient Hospital                                                                                                    |  |  |  |  |
|                   | 23: Emergency Room-Hospital                                                                                                    |  |  |  |  |
|                   | 24: Ambulatory Surgery Center<br>31: Skilled Nursing Facility                                                                                                    |  |  |  |  |
|                   | 33: Custodial Care Facility                                                                                                    |  |  |  |  |
|                   | 51: Inpatient Psych Facility                                                                                                    |  |  |  |  |
|                   | 54: Intermediate Care IFC/DD                                                                                                    |  |  |  |  |
|                   | 55: Residential Substance Abuse                                                                                                    |  |  |  |  |
|                   | 57: Non-Residential Substance                                                                                                    |  |  |  |  |
|                   | Drop-off Site                                                                                                    |  |  |  |  |
|                   | 25: Birthing Center                                                                                                    |  |  |  |  |
|                   | 81: Independent Laboratory                                                                                                    |  |  |  |  |
|                   |                                                                                                    |  |  |  |  |

| Retroactive Partial<br>Medicaid Eligibility | Click "Yes" or "No" to indicate whether the patient is retroactively eligible for Medicaid for part of the requested service. |
|---------------------------------------------|----------------------------------------------------------------------------------------------------|
| Retroactive Full<br>Medicaid Eligibility    | Click "Yes" or "No" to indicate whether the patient is retroactively eligible for Medicaid for all of the requested service.  |
| Maintenance                                 | Click "Yes" or "No" to "Is the goal of treatment to maintain the patient's status?"                                           |

#### BUTTONS AT THE BOTTOM OF THE TABS

#### Check Key

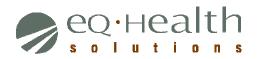

On the <u>Start Tab</u>, the user continues the review request process by hitting the <u>Check</u> Key button. This will cause the system to run several checks on what has been entered then progress to the next tab.

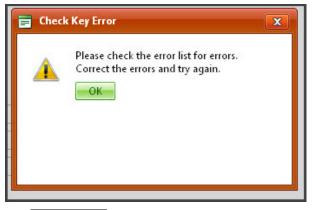

- ▶ When the user clicks Check Key, the system checks recipient and provider eligibility, duplicate reviews, and AHCA review policy. If errors occur, a popup will appear on the screen that says:
- Press the OK to continue. Click on the Errors Tab to review any errors. Make the appropriate changes to the review and press Check Key again until all errors have been resolved. If you need further explanation of the types of errors that can occur during the check key process, go to the Error Correction section in this document.
- If no errors are detected, the next available tab appears at the top and the user is allowed to proceed with entry.
- The system will confirm the recipient's Medicare eligibility. If there seems to be a mismatch between the system's records and the review request, the system gives the user the option of overriding the system. This is presented through the following popup window.

| Select an Option about Medicare Benefits                                                          |
|---------------------------------------------------------------------------------------------------|
| O Cancel request - patient has Medicare benefits for this period that have not exhausted          |
| O Continue request - patient does not have Medicare coverage for this period                      |
| O Continue request - Requested care is not covered by Medicare or Medicare benefits are exhausted |
| OK                                                                                                |

The system may also prompt you to confirm the recipient's address and phone. Once you confirm the address and the phone number are correct, check the address/phone verified box. This popup prompt will look like this: Please enter the child's legal representative, if blank, as this information is not transferred from FLMMIS

| Bene ID:        | 99999998                    |  |  |  |  |
|-----------------|-----------------------------|--|--|--|--|
| Name:           | TEST, BENE Adult            |  |  |  |  |
| Address Line 1: | 1234 ALPHABETIZE RD         |  |  |  |  |
| Address Line 2: |                             |  |  |  |  |
|                 | PERFECTION                  |  |  |  |  |
| State:          | CA Zip Code: 90210          |  |  |  |  |
| Phone:          |                             |  |  |  |  |
| Other Phone:    | () ✓ Address/Phone Verified |  |  |  |  |
| Legal Rep name: |                             |  |  |  |  |
| s d             | ОК                          |  |  |  |  |
| an              |                             |  |  |  |  |

• Press the OK to continue.

#### Save/Close

The user can save a record intermittently during entry. As you are entering data, you can hit the <u>Save/Close</u> at the bottom of each screen. This will save the data you have entered. This will prevent loss of data in the case of Internet connection or user interruption during entry.

#### Save/Continue

After the <u>Start Tab</u>, the user continues to progress through the review process with the <u>Save/Continue</u> at the bottom of each screen. This will save the data you have entered and forward you to the next tab, resetting the count-down clock for 20 minutes.

Note: smart review does not apply to therapies

#### Submit for Nurse Review

Once the user has entered all relevant information necessary to determine medical necessity, you can hit the <u>Submit for Review</u> at the bottom of the screen on the Summary tab. This will save the data you have entered and initiate the review process.

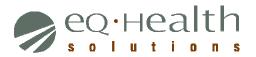

#### **Cancel Review Requests**

The user can cancel a record by clicking Cancel at the bottom of each screen. The user will be asked, "Do you want to partially save the record"? If the user does not choose to partially save, all information entered will be lost.

#### DX CODES/ITEMS Tab

This screen captures all data regarding the diagnosis (reason for treatment) and services being requested.

| Start   | DX                          | CODES/ITEMS  | HIS          | STORY          | FUNCTIO            | DNING         | MEDS           | SUMM         | ARY |        |  |
|---------|-----------------------------|--------------|--------------|----------------|--------------------|---------------|----------------|--------------|-----|--------|--|
| P I     | CD9 Code                    | Description  |              |                |                    | ICD9 Code     | D              | escription   |     |        |  |
| γ з     | 344                         | CEREBELLAR A | TAXIA IN DCE | I              | Edit <u>Delete</u> | No records t  | o display.     |              |     |        |  |
|         | Care start d<br>Care end da |              |              |                |                    |               |                |              |     |        |  |
|         |                             |              |              | 3              |                    |               |                |              | R   | efresh |  |
| Plan of |                             |              |              | Total<br>Units | Units/Visit        | Visits/Period | Period<br>Type | #<br>Periods | R   | efresh |  |

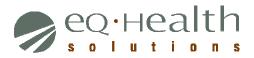

Click Add to enter diagnosis codes and the following boxes will appear.

| 📄 Code Add/Edit P         | age       |  |
|---------------------------|-----------|--|
| Code:                     |           |  |
| Code:<br>Date Identified: | Add Close |  |

- Note: do not use decimals when entering an ICD-9 code.
  - The date identified will default to the admission date for admission review.
  - Click <u>Add</u> to close the window and the diagnosis/procedure codes will be displayed on the screen.
     Click <u>Close</u> to close the window without adding any diagnoses.
  - To find a specific diagnosis code, click <u>Search</u> and enter the first 3-5 letters of the diagnosis. Click <u>Select</u> to highlight each desired DX code from the resulting list. When all the DX codes you need are highlighted, click <u>Add Selected</u> to add these DX codes to the review request.

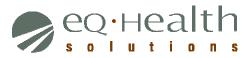

| cardio Search Clear Close |          |       |                          |            |  |  |  |  |
|---------------------------|----------|-------|--------------------------|------------|--|--|--|--|
|                           | Selected |       |                          |            |  |  |  |  |
| Add                       |          |       |                          |            |  |  |  |  |
| earch Res                 | ults:    |       |                          |            |  |  |  |  |
|                           |          | Code  | Description              | Subdivided |  |  |  |  |
| Select                    | Deselect | 093   | CARDIOVASCULAR SYPHILIS  | @          |  |  |  |  |
| Select                    | Deselect | 0938  | CARDIOVASCULAR SYPH NEC  | @          |  |  |  |  |
| <u>Select</u>             | Deselect | 09389 | OTH CARDIOVASCULAR SYPH  |            |  |  |  |  |
| <u>Select</u>             | Deselect | 0939  | CARDIOVASCULAR SYPH NOS  |            |  |  |  |  |
| Select                    | Deselect | 425   | CARDIOMYOPATHY           | @          |  |  |  |  |
| <u>Select</u>             | Deselect | 4251  | HYPERTR OBSTR CARDIOMYOP |            |  |  |  |  |
| Select                    | Deselect | 4252  | OBSCUR AFRICA CARDIOMYOP |            |  |  |  |  |
| Select                    | Deselect | 4254  | PRIM CARDIOMYOPATHY NEC  |            |  |  |  |  |
| Select                    | Deselect | 4255  | ALCOHOLIC CARDIOMYOPATHY |            |  |  |  |  |
| Select                    | Deselect | 4257  | METABOLIC CARDIOMYOPATHY |            |  |  |  |  |
| Select                    | Deselect | 4258  | CARDIOMYOPATHY IN DCE    |            |  |  |  |  |
| <u>Select</u>             | Deselect | 4259  | 2ND CARDIOMYOPATHY NOS   |            |  |  |  |  |
| Select                    | Deselect | 4293  | CARDIOMEGALY             |            |  |  |  |  |
| Select                    | Deselect | 5300  | ACHALASIA & CARDIOSPASM  |            |  |  |  |  |
| Select                    | Deselect | 6745  | PERIPARTUM CARDIOMYOP    | @          |  |  |  |  |

- A diagnosis or procedure code may be edited or deleted by selecting the appropriate option at the end of the row.
- Enter Plan of Care Start Date and End Date
- Note: Plans of Care cannot be more than 180 days in duration. Use the date calculator under the "utilities" tab to calculate 180 days.

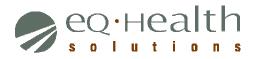

Click <u>Add</u> to enter therapy procedure codes and the following box will appear.

| Code Add/Edit Page         |                               | X |
|----------------------------|-------------------------------|---|
| Code:                      |                               | • |
|                            |                               |   |
|                            | <u>View Example</u>           |   |
| From Date:                 |                               |   |
| Thru Date:                 |                               | ≡ |
| Da                         | te Calculator                 |   |
| Units/Visit:               |                               |   |
| Visits/Period:             |                               |   |
| Period Type:               | Select Period Type            |   |
| # Periods:                 |                               |   |
| Total Units:               |                               |   |
| 6                          | Add Close                     | - |
|                            |                               |   |
| http://testfl.eqhs.org/Pop | upPages/ItemCodeEditPage.aspx | i |

- Once units requested are entered, the system will automatically calculate the total units associated with the items requested and populate the grid.
- The user is also given the option to cancel, partially save the review (save/close), or continue to the next tab.

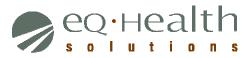

| Field             | Description                                                                                                    |
|-------------------|----------------------------------------------------------------------------------------------------|
| Diagnosis Codes   | Enter the ICD-9-CM code(s) for the primary diagnosis and secondary diagnoses (if applicable).                                                                                                    |
|                   | The system will display the corresponding description for each code<br>entered and will check for illogical codes based on gender, age and<br>coding rules.                                                                                                    |
|                   | For concurrent reviews only, list new/current diagnosis codes not submitted on previous requests. If there is no change in diagnosis, leave this section blank.                                                                                                    |
| Date Identified   | Enter the date the diagnosis is identified. For admission review, this is filled in by the system with the admission date, but may be changed as needed.                                                                                                    |
| Therapy Procedure | 97110 – Physical Therapy: Individual session by a PT                                                                                                    |
| Codes             | 97530 – Occupational Therapy: Individual session by OT                                                                                                    |
|                   | 92507 – Speech-Language Pathology: Individual session by SLP<br>92508 - Speech-Language Pathology: Group session by SLP                                                                                                    |
| Date Calculator   | The date calculator can be used to calculate the number of days<br>included in a given date range. It can also calculate an end date, if a<br>start date and number of days is provided. For therapy, the end date<br>should be included in calculations. It is accessible either from the link<br>on the Items popup (e.g., where the text is entered) or from the utilities<br>menu shown on page 31 of this User Guide. |

#### History Tab

• This screen captures medical history of evaluations and hospitalizations.

| eate New Review                                                                                           | Respond to Ad                                   | d'l Info On          | ine Helpline                           | Utilities        | Reports         | Search         | Attachments            | Letters            | Respond to Denial |
|----------------------------------------------------------------------------------------------------|-------------------------------------------------|----------------------|----------------------------------------|------------------|-----------------|----------------|------------------------|--------------------|-------------------|
| eview Entry                                                                                               |                                                 |                      |                                        |                  |                 |                |                        |                    |                   |
| Review Header Inform<br>Provider #:<br>Recipient ID:                                                      | ation<br>Provider Name: "SAY<br>Recipient Name: |                      | HERAPY SERVICES<br>Admit Age: 65 Curre | ent Age: 65 Admi | it DT: 11/6/201 | 1 Review ID:   |                        |                    |                   |
| Start DX (                                                                                                | CODES/ITEMS                                     | HISTORY              | FUNCTIONING                            | MEDS             | SUN             | IMARY          |                        |                    |                   |
| Date of initial evaluation:<br>If the recipient was hospi<br>Are services being reque<br>If Yes, explain: | sted as a result of the ho                      | months, enter the da | es © No                                | requested?       |                 |                |                        |                    |                   |
| Is the patient receiving sin                                                                              |                                                 |                      |                                        |                  |                 |                |                        | C 2+6              |                   |
|                                                                                                    |                                                 | Place of Service     |                                        | Describe servi   | ces received, f | requency, day: | s of the week and time | 🕵 Refr<br>25. Also | esh               |

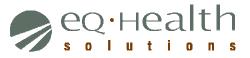

| Field                                                                | Description                                                                                                    |
|----------------------------------------------------------------------|----------------------------------------------------------------------------------------------------|
| Initial Evaluation                                                   | Enter the date of the patient's first evaluation.                                                                                                    |
| Most Recent                                                          | Enter the date of the patient's most recent evaluation.                                                                                                    |
| Evaluation                                                           |                                                                                                    |
| Most Recent                                                          | Enter the date of the patient's most recent hospitalization.                                                                                                    |
| Hospitalization                                                      |                                                                                                    |
| Service request as                                                   | Click "Yes" or "No" to indicate whether this request is a result of the                                                                                                    |
| Result of                                                            | hospitalization.                                                                                                    |
| Hospitalization                                                      | If "Yes" is chosen, it must be explained in the text box.                                                                                                    |
| <i>Is the patient receiving similar services from another source</i> | Click "Yes" or "No" to indicate whether the patient is receiving similar services from any other source in addition to what is requested.                                                                                                    |
|                                                                      | If there are other providers, add records to the grid giving the name of<br>the provider, where the service is performed, details of the service and<br>coordination activities between the providers.<br>Once the details are provided, use the <u>Insert</u> link to add the provider to<br>the record. |

| Is the | patient receiving similar services from any o | other source, in addition to what you have | erequested?                                                                                                    |  |  |  |  |  |  |
|--------|-----------------------------------------------|--------------------------------------------|----------------------------------------------------------------------------------------------------|--|--|--|--|--|--|
| © Y€   | ◎ Yes ◎ No                                    |                                            |                                                                                                    |  |  |  |  |  |  |
| •      | Add new record                                |                                            |                                                                                                    |  |  |  |  |  |  |
|        | Provided by Name                              | Place of Service                           | Describe services received, frequency, days of the week and times. Also<br>describe any coordination activities between providers |  |  |  |  |  |  |
| No re  | cords to display.                             |                                            |                                                                                                    |  |  |  |  |  |  |
| CA     | ANCEL SAVE/CLOSE                              | SAVE/CONTINUE                              |                                                                                                    |  |  |  |  |  |  |

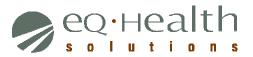

#### FUNCTIONING Tab

 Select the checkboxes for all functional limitations to be addressed during the requested authorization period. Check "other" if an applicable functional limitation is not included in the list.

| ate New R         | eview Respond to A                      | dd'l Info      | Online Helpline    | Utilities | Reports       | Search     | Attachments | Letters | Respond to Denia |
|-------------------|-----------------------------------------|----------------|--------------------|-----------|---------------|------------|-------------|---------|------------------|
| eview E           | intry                                   |                |                    |           |               |            |             |         |                  |
| Review Head       | der Information                         | Y WHAT?" SPEEC | H THERAPY SERVICES |           |               |            |             |         |                  |
| Recipient ID:     |                                         |                | Admit Age: 65 Curr |           | DT: 11/6/2011 | Review ID: |             |         |                  |
| Start             | DX CODES/ITEMS                          | HISTORY        | FUNCTIONING        | MEDS      | SUM           | MARY       |             |         |                  |
|                   |                                         |                |                    |           |               |            |             |         |                  |
| Indicate the      | patient's functional limitation         | s Check all    | that apply         |           |               |            |             |         |                  |
| Balance Defic     | ••••••••••••••••••••••••••••••••••••••• |                |                    |           |               |            |             |         |                  |
| Breathing cor     | trol deficit                            |                |                    |           |               |            |             |         |                  |
| Cognitive def     | icits/executive function deficits       |                |                    |           |               |            |             |         |                  |
| Contracture(s     | )/or post-release                       |                |                    |           |               |            |             |         |                  |
| Coordination      | deficit                                 |                |                    |           |               |            |             |         |                  |
| Decreased tra     | ansfer abilities                        |                |                    |           |               |            |             |         |                  |
| Fine motor lin    | nitations - neurologically based        |                |                    |           |               |            |             |         |                  |
| Fine motor lin    | nitations - orthopedic based            |                |                    |           |               |            |             |         |                  |
| Fracture – Lo     | wer Extremity                           |                |                    |           |               |            |             |         |                  |
| Fracture – Ot     | her Site                                |                |                    |           |               |            |             |         |                  |
| Fracture – Up     | per Extremity                           |                |                    |           |               |            |             |         |                  |
| Gait Abnorma      | ality (unable, delayed, or impaire      | d) 🔲           |                    |           |               |            |             |         |                  |
| Gross motor       | skills deficit                          |                |                    |           |               |            |             |         |                  |
| Hypertonia (a     | bnormal increase in muscle ton          | e) 🔲           |                    |           |               |            |             |         |                  |
| Live et en in (le | w muscle tone)                          |                |                    |           |               |            |             |         |                  |

#### MEDS Tab

- For an admission review, list the medications that are pertinent to the care of this recipient, or those medications that may affect the plan of care.
- For a continued stay, you may copy the medications entered on a previous review request by clicking the Copy Meds from previous review button, and then modify the medications in the grid to reflect the most current medication status at the time of the continued stay request.

# Provider User Guide

Section VII – Therapy Review

Web Therapy Review

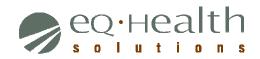

| es, then enter each medicine in the follow                                                                                                   | /es 🔍 No       |                                  |                                                                        |                          |                            |
|----------------------------------------------------------------------------------------------------|----------------|----------------------------------|------------------------------------------------------------------------|--------------------------|----------------------------|
|                                                                                                    | ving grid      |                                  |                                                                        | _                        |                            |
| dd                                                                                                    |                |                                  |                                                                        | Refresh                  |                            |
| me Route Type Freque                                                                                                    | ncy Dosage     | Start Date                       | Stop Date                                                              |                          |                            |
| Meds on this Review                                                                                                    |                |                                  |                                                                        |                          |                            |
|                                                                                                    |                |                                  |                                                                        |                          |                            |
|                                                                                                    | _              |                                  |                                                                        |                          |                            |
| ANCEL SAVE/CLOSE                                                                                                    | SAVE/CON       | TINUE                            |                                                                        |                          |                            |
|                                                                                                    |                |                                  |                                                                        |                          |                            |
| t DX CODES/ITEMS HISTOR                                                                                                    | Y FUNCTIONING  | MEDS                             | SUMMARY                                                                |                          |                            |
|                                                                                                    | <b>_</b>       | Code Add/Edit Page               |                                                                        | -0                       | s _ 🗆 x                    |
| TIONS                                                                                                    | -              |                                  |                                                                        |                          |                            |
| Meds from previous review                                                                                                    |                |                                  |                                                                        |                          |                            |
|                                                                                                    |                | Med                              | Name:                                                                  |                          |                            |
|                                                                                                    |                |                                  | Name:<br>ute:                                                          | Select Route             |                            |
| e patient receive Medication(s)? © Yes © No                                                                                                  |                | Ro                               | ute:                                                                   | Select Route             |                            |
| e patient receive Medication(s)? <sup>O</sup> Yes <sup>O</sup> No<br>then enter each medicine in the following grid                          |                | Ro<br>Freq                       | ute:<br>uency:                                                         | Select Route             | <b></b>                    |
| e patient receive Medication(s)? © Yes © No<br>then enter each medicine in the following grid                                                |                | Ro<br>Freq<br>D                  | ute:<br>uency:<br>osage:                                               | Select Route             |                            |
| e patient receive Medication(s)? © Yes © No<br>then enter each medicine in the following grid<br>Route Type Frequency C                      | Dosage Start D | Ro<br>Freq<br>D<br>Start         | ute:<br>uency:<br>osage:<br>Date:                                      | Select Route             |                            |
| e patient receive Medication(s)? © Yes © No<br>then enter each medicine in the following grid<br>Route Type Frequency C                      | Dosage Start D | Ro<br>Freq<br>D<br>Start         | ute:<br>uency:<br>osage:                                               | Select Route             |                            |
| e patient receive Medication(s)? © Yes © No<br>then enter each medicine in the following grid<br>Route Type Frequency C                      |                | Rc<br>Freq<br>D<br>Start<br>Stop | ute:<br>uency:<br>osage:<br>Date:<br>Date:                             |                          |                            |
| e patient receive Medication(s)? © Yes © No<br>then enter each medicine in the following grid<br>Route Type Frequency E<br>Is on this Review |                | Ro<br>Freq<br>D<br>Start<br>Stop | ute:<br>uency:<br>osage:<br>Date:<br>Date:<br>edication has already be |                          | Dlank if the patient       |
| e patient receive Medication(s)? © Yes © No<br>then enter each medicine in the following grid<br>Route Type Frequency E<br>Is on this Review | On             | Ro<br>Freq<br>D<br>Start<br>Stop | ute:<br>uency:<br>osage:<br>Date:<br>Date:<br>edication has already be | en discontinued. Leave b | plank if the patient care. |
| e patient receive Medication(s)? © Yes © No<br>then enter each medicine in the following grid<br>Route Type Frequency E<br>ds on this Review | On             | Ro<br>Freq<br>D<br>Start<br>Stop | ute:<br>uency:<br>osage:<br>Date:<br>Date:<br>edication has already be | en discontinued. Leave b | Diank if the patient       |
| e patient receive Medication(s)? © Yes © No<br>then enter each medicine in the following grid<br>Route Type Frequency E<br>ds on this Review | On             | Ro<br>Freq<br>D<br>Start<br>Stop | ute:<br>uency:<br>osage:<br>Date:<br>Date:<br>edication has already be | en discontinued. Leave b | Dank if the patient care.  |

Medication

List medications that are pertinent to the care of the recipient and or may affect the plan of care.

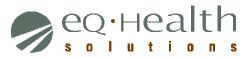

#### SUMMARY Tab

| Review Header Info<br>Provider #:          |                | AY WHAT?" SPE       | ECH THERAPY SERVICES        | \$                 |                 |               |  |  |
|--------------------------------------------|----------------|---------------------|-----------------------------|--------------------|-----------------|---------------|--|--|
| Recipient ID:                              | Recipient Name |                     | Admit Age: 65 Curr          |                    | it DT: 11/6/201 | 11 Review ID: |  |  |
|                                            |                | UNITORY             | SUBJECTIONING               |                    |                 |               |  |  |
| Start D                                    | X CODES/ITEMS  | HISTORY             | FUNCTIONING                 | MEDS               | SOL             | MMARY         |  |  |
|                                            |                |                     |                             |                    |                 |               |  |  |
| Select all that apply fo                   |                |                     | Explain your selection(s) h | iere:              |                 |               |  |  |
| Medically Comple                           | x              |                     |                             |                    |                 |               |  |  |
| Medically Fragile                          |                |                     |                             |                    |                 |               |  |  |
|                                            | a al a calc    |                     |                             |                    |                 |               |  |  |
| Technology depen                           |                |                     |                             |                    |                 |               |  |  |
| Technology dependence<br>None of the above |                |                     |                             |                    |                 |               |  |  |
|                                            |                |                     |                             |                    |                 |               |  |  |
| None of the abov                           | e              | any additional info | armation you would like us  | to know to help e  | tablish medica  | al necessity  |  |  |
| None of the abov                           | e              | any additional info | prmation you would like us  | to know to help e  | tablish medica  | al necessity. |  |  |
| None of the abov                           | e              | any additional info | ormation you would like us  | to know to help e  | tablish medica  | al necessity. |  |  |
| None of the abov                           | e              | any additional info | ormation you would like us  | to know to help e  | tablish medica  | al necessity. |  |  |
| None of the abov                           | e              | any additional info | ormation you would like us  | to know to help e: | tablish medica  | al necessity. |  |  |
| None of the abov                           | e              | any additional info | ormation you would like us  | to know to help e: | tablish medica  | al necessity. |  |  |
| None of the abov                           | e              | any additional info | ormation you would like us  | to know to help e  | tablish medica  | al necessity. |  |  |
| None of the abov                           | e              | any additional info | ormation you would like us  | to know to help e: | tablish medica  | al necessity. |  |  |
| None of the abov                           | e              | any additional infe | ormation you would like us  | to know to help e: | tablish medica  | al necessity. |  |  |
| None of the abov                           | e              | any additional info | ormation you would like us  | to know to help e: | tablish medica  | al necessity. |  |  |
| None of the abov                           | e              | any additional info | prmation you would like us  | to know to help e  | tablish medica  | al necessity. |  |  |
| None of the abov                           | e              | any additional infe | ormation you would like us  | to know to help e  | tablish medica  | ıl necessity. |  |  |
| None of the abov                           | e              | any additional info | ormation you would like us  | to know to help e: | tablish medica  | ıl necessity. |  |  |
| None of the abov                           | e              | any additional info | ormation you would like us  | to know to help e  | tablish medica  | I necessity.  |  |  |

| Field            | Description                                                                                                    |
|------------------|----------------------------------------------------------------------------------------------------|
| Medical Status   | Select the checkbox beside each medical condition that applies.                                                                                               |
|                  | Use the text box to give details of any selections, if the information is not included in the plan of care.                                                   |
| Clinical Summary | Use the large text box to if you need to provide additional<br>documentation pertinent to medical necessity not previously included<br>in the review request. |

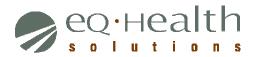

#### II. Respond to Additional Information

If a provider receives a request for additional information from eQHealth regarding a review request, then you will need to click on this menu to respond.

• The system grid will display all records in process and currently awaiting requested additional information.

| Ad    | Additional Information    |          |                 |                   |             |               |              |                 |                      |         |                     |            |                |                                  |
|-------|---------------------------|----------|-----------------|-------------------|-------------|---------------|--------------|-----------------|----------------------|---------|---------------------|------------|----------------|----------------------------------|
| Men   | Cases Needing Add'I Info. |          |                 |                   |             |               |              |                 |                      |         |                     |            |                |                                  |
| E     |                           | ReviewID | Request<br>Date | Requestor<br>Name | RecipientID | First<br>Name | Last<br>Name | Request<br>Type | Setting              | PA<br># | eQHealth Case<br>ID | Admit Date | Provider<br>ID | Provider Name                    |
| й<br> | <u>Open</u>               | 60516295 | 03/14/2011      | Inpt Trainer      | 9999999999  | BENE          | TEST         | Admission       | Acute IP<br>Med/Surg |         | 1000109335          | 03/11/2011 | 00020149       | Inpatient Acute Care<br>Hospital |

The user should click "Open" for the appropriate review and the system will display the additional information request.

| Start      | DX/PROCS             | VITALS/LABS | FINDINGS | DC PLAN | MEDS | SUMMARY | ADDL INFO |
|------------|----------------------|-------------|----------|---------|------|---------|-----------|
| QUESTION   |                      |             |          |         |      |         |           |
|            | vide the lab results | for >>>>    |          |         |      |         |           |
| preuse pre | The the lab results  |             |          |         |      |         |           |
|            |                      |             |          |         |      |         |           |
|            |                      |             |          |         |      |         |           |
|            |                      |             |          |         |      |         |           |
| ADDITIONA  | L INFO:              |             |          |         |      |         |           |
| Web subn   | nitted additional in | fo 4/4/2011 |          |         |      |         |           |
|            |                      |             |          |         |      |         |           |
|            |                      |             |          |         |      |         |           |
|            |                      |             |          |         |      |         |           |
|            |                      |             |          |         |      |         |           |
|            |                      |             |          |         |      |         |           |
|            |                      |             |          |         |      |         |           |
|            |                      |             |          |         |      |         | 1         |
| CANCE      | EL                   | SUBMIT INFO |          |         |      |         |           |

- The first box shows the question from eQHealth and is view only.
- You will respond to the question in one of three ways. You may type additional information into the text box labeled "Additional Info", or you may link a document to the review, or you may do both. To do so, see the section entitled "Linking an attachment to the review".
- After the additional information has been entered, click Submit Info button. The system will prompt you to link attachments and resubmit the review for processing. Note: If you intend to submit a document, please do not respond to the request for additional information until you are able to submit the document.

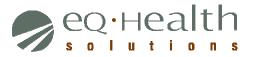

- If during entry, you do not want to save the entry, click Cancel.
- You can select the other tabs to view previously submitted information.

#### III. ONLINE HELPLINE

You can create a new request, or view responses to previous requests, from the Online Helpline tool by selecting **Online Helpline** from the menu list.

- Create a New Helpline Request
  - You may enter Review ID, PA #, Recipient #, or Admission date, along with your question. If you enter a Review ID, or a PA #, the remaining fields will be filled in by the system.
  - To submit a general inquiry, not related to a review, you may leave the Review ID, PA#, Recipient # and Admission date blank.
  - Type your question or comment in the textbox and click Submit Question.
  - A message stating that the response has been submitted and a ticket number will be assigned.
  - You will be e-mailed a link to return back to the Online Helpline when the ticket has been processed by the eQHealth staff, and a response is available.
- View Response to Previous Request
  - To view the response to a previous ticket, scroll down and view the History in list below.
  - All responses for the last 30 days will be displayed. Responses will be displayed in ticket number order -- most recent being displayed first.
  - The responses will include the receipt date and time of the request, the response date and time, PA # (if applicable), the question, and the answer.

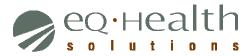

| nline Helpline                                                |                  |                               |                                                                                                    |                  |  |  |  |  |
|---------------------------------------------------------------|------------------|-------------------------------|----------------------------------------------------------------------------------------------------|------------------|--|--|--|--|
|                                                               |                  |                               |                                                                                                    |                  |  |  |  |  |
| To ente                                                       | You will be      | e-mailed with a link to ret   | he box below, then click the <b>Submit C</b><br>urn here when this ticket has been pr<br>et, scroll down and view the <b>History</b> i | ocessed.         |  |  |  |  |
| Review ID: Do NOT enter other values if Review ID is entered. |                  |                               |                                                                                                    |                  |  |  |  |  |
| PA #:                                                         |                  | Recipient #:                  | Admit Date:                                                                                                    |                  |  |  |  |  |
|                                                               | â                | Do NOT e                      | nter a Beneficiary # or Admit Date if a                                                                                                | PA # is entered. |  |  |  |  |
|                                                               |                  |                               |                                                                                                    | <u>^</u>         |  |  |  |  |
|                                                               |                  |                               |                                                                                                    |                  |  |  |  |  |
|                                                               |                  |                               |                                                                                                    |                  |  |  |  |  |
|                                                               |                  |                               |                                                                                                    |                  |  |  |  |  |
|                                                               |                  |                               |                                                                                                    |                  |  |  |  |  |
|                                                               |                  |                               |                                                                                                    | <u>v</u>         |  |  |  |  |
|                                                               |                  |                               |                                                                                                    | <u>.</u>         |  |  |  |  |
|                                                               |                  | Sub                           | mit Question                                                                                                    | ~                |  |  |  |  |
|                                                               |                  | Sub                           | mit Question                                                                                                    | <u></u>          |  |  |  |  |
| Q&A History                                                   | γ (Last 30 Days) |                               | mit Question                                                                                                    | <u>•</u>         |  |  |  |  |
| Q&A History<br>Question/Rec                                   |                  |                               | mit Question                                                                                                    | <u>.</u>         |  |  |  |  |
| Question/Re                                                   | sponse           |                               | mit Question<br>19:54 AM   Response Date:                                                                                              |                  |  |  |  |  |
| Question/Re<br>Ticket # 6                                     | sponse           | )<br>eipt Date: 3/29/2011 10: |                                                                                                    |                  |  |  |  |  |

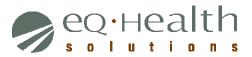

# IV. UTILITIES

| Uti | lities           | Reports       | Search |  |  |
|-----|------------------|---------------|--------|--|--|
|     | Update baby Info |               |        |  |  |
|     | Enter Di         | scharge Dates |        |  |  |
|     | Resend           | Case          |        |  |  |
|     | Date Ca          | lculations    |        |  |  |

#### Update Baby Info

To retrieve the data field for entering Baby Recipient Identification, select Update Baby Info.

| 1      | Baby Update                                                                                                    | Utility           |
|--------|----------------------------------------------------------------------------------------------------|-------------------|
| Menu   | Baby Number (                                                                                                    | Conversion        |
| Errors | eQHealth Case ID:<br>Recipient:<br>Admit Date:<br>Baby Name:<br>Enter Baby's<br>Recipient ID:<br>Name:<br>Address: | Get Original Info |
|        |                                                                                                    | Clear             |

- Under "Original Info," enter the eQHealth Case ID. The other data fields in this section will be filled in by the system.
- Under "Baby's Info," enter the Baby's Recipient Number. The date of birth (DOB), name, and address fields will be filled in by the system.
- Verify that the information is correct before clicking the "Convert" button.
- Once "Convert" has been clicked, the changes will be complete and the review is transmitted to the fiscal agent to receive the PA#.

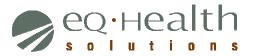

#### **Enter Discharge Dates**

To retrieve the data field for Discharge Date, select Enter Discharge Dates.

| Change Discharge Date |                      |            |                 |                       |                 |                |  |
|-----------------------|----------------------|------------|-----------------|-----------------------|-----------------|----------------|--|
| Searc                 | :h By Last Day Certi | fied Searc | h By Admit Date | Search By RecipientID | Search By PA#   |                |  |
| Admiss                | ion Date Range:      | 03/01/2011 | <b></b>         | 03/15/2011            | (120 day limit) |                |  |
| Sear                  | ch Cl                | ear        |                 |                       |                 | 1              |  |
|                       | Last Name            | First Name | Recipient ID    | Last Day Certified    | Admit Date      | Discharge Date |  |
| Edit                  | ANDERSON             | CATHY      | 000003333       | 03/19/2011            | 03/11/2011      |                |  |
| Edit                  | ANDERSON             | JENNIFER   | 000001111       | 03/13/2011            | 03/06/2011      |                |  |
| Edit                  | ANDERSON             | JENNIFER   | 000001111       | 03/29/2011            | 03/11/2011      |                |  |
| Edit                  | ANDERSON             | JENNIFER   | 000001111       | 03/24/2011            | 03/15/2011      |                |  |
| Edit                  | HANGER               | JAMES      | 602548619       | 03/18/2011            | 03/15/2011      |                |  |
| <u>Edit</u>           | HANGER               | JAMES      | 602548619       | 03/24/2011            | 03/15/2011      |                |  |
| Edit                  | HEPBURN              | KATHERINE  | 000002222       | 03/19/2011            | 03/11/2011      |                |  |
| Edit                  | PATIENT              | TEST       | 99999           | 03/14/2011            | 03/13/2011      |                |  |
| Edit                  | PATIENT              | TEST       | 99999           | 03/14/2011            | 03/13/2011      |                |  |
| <u>Edit</u>           | PATIENT              | TEST       | 99999           | 03/24/2011            | 03/14/2011      |                |  |
|                       |                      |            |                 |                       |                 |                |  |

- Make your selection by indicating the last-date-certified range, the admission date range, recipient number, or PA # and then click search.
- Click <u>Edit</u> on each row of the grid that you wish to enter the discharge date, and then click <u>Update</u> when you verified this information is correct.

#### **Resend Case**

| С           | reate New Review                                                                  | Respond to Add'l Info                                                                                                    | Online Helpline                            | Utilities | Reports | Search | Attachments | Letters          | Respond to Denial   |
|-------------|-----------------------------------------------------------------------------------|----------------------------------------------------------------------------------------------------|--------------------------------------------|-----------|---------|--------|-------------|------------------|---------------------|
| F           | Resend Case                                                                       |                                                                                                    |                                            |           |         |        |             |                  |                     |
| Menu Errors | eligibility or resoltution<br>You will not be able to r<br>The last review comple | by the provider to resend a case to<br>of an overlapping PA#. The utility<br>etransmit a case if one of the follo<br>ted for the case is more than 30 da<br>nt with a Temporary number.<br>ed. | can only be used by the p<br>wing applies: |           |         |        |             | ase such as an t | update to recipient |
|             | Search By eQHealth                                                                | Case ID Search By PA                                                                                                    | # Search By Rev                            | view ID   |         |        |             |                  |                     |
|             | Enter up to 8 eQHea                                                               | alth Case IDs, then click Sear                                                                                                    | rch.                                       |           |         |        |             |                  |                     |
|             | Search                                                                            | Clear Entry                                                                                                    |                                            |           |         |        |             |                  |                     |

## **Date Calculations**

Use the date calculator linked with eQSuite to calculate the correct authorization/plan of care duration.

| <b>=</b>         |                                                                    | - C - C X                        |
|------------------|--------------------------------------------------------------------|----------------------------------|
|                  | nber of Days between Dates<br>date in calculation (1 day is added) |                                  |
| Start Date:      | End Date:                                                          | Calculate Total Days Total Days: |
| 2. Calculate End | Date as Number of Days from Start Date                             |                                  |
| Start Date:      | Number of Days:                                                    | Calculate End Date End Date:     |
| -                |                                                                    |                                  |
|                  |                                                                    |                                  |

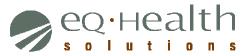

# V. **REPORTS**

• Click **Reports** on the menu list.

| r I         | rovider Reports                                        |     |                                                |  |  |  |  |  |  |
|-------------|--------------------------------------------------------|-----|------------------------------------------------|--|--|--|--|--|--|
| Menu Eilors | Provider: 999999992 - TEST OUTPATIENT THERAPY PROVIDER |     |                                                |  |  |  |  |  |  |
|             | <u>Select</u>                                          | N10 | Administrative Approvals                       |  |  |  |  |  |  |
|             | <u>Select</u>                                          | 01  | Outpatient Review Status for a Given Recipient |  |  |  |  |  |  |
|             | <u>Select</u>                                          | 02  | Status of All In-Process Certification Reviews |  |  |  |  |  |  |
|             | <u>Select</u>                                          | 03  | Outpatient Assigned PA#s                       |  |  |  |  |  |  |
|             | <u>Select</u>                                          | 04  | Outpatient - Daily List for Discharge Date     |  |  |  |  |  |  |
|             | Select O5                                              |     | Outpatient - List of Baby Admission            |  |  |  |  |  |  |
|             | <u>Select</u>                                          | Π   | Therapy Web Review Request Printout            |  |  |  |  |  |  |

- The user may choose from a menu of currently available reports. With feedback from users, eQHealth will develop additional reports over time and place them on the menu for access.
- Click on the select report type. Report results may/may not be displayed on the screen based on selection criteria. All data listed on all reports are provider specific. All data transmitted via the Internet are encrypted for security compliance. A sample report result screen is shown below with no selection criteria. Press the **Run Report**.

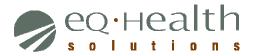

| P           | rovider Reports                                                                                |
|-------------|------------------------------------------------------------------------------------------------|
| Menu        |                                                                                                |
| Errors      | Recipient ID 999999999                                                                         |
|             | Admit Date: 💿 All Dates 🔘 Date Range                                                           |
| Menu Errors | Export As Adobe Acrobat PDF                                                                    |
|             | Run Report<br>NOTE: Depending on criteria, queries may take a little while. Please be patient. |

A print preview screen opens in Adobe Acrobat PDF format as shown below.

| e | Q | • | Н | e | а |   | tł | ٦ |
|---|---|---|---|---|---|---|----|---|
| S | 0 | L | u | t | i | 0 | n  | S |

Web Therapy Review

| 🔁 Suggested Sites 👻  | 🧧 Team Fou                                   | ndation Server                  | 🧧 IT Tear       | n Workspace       |               | ear Self-Se | rvice Po 🧧 C                     | are Coordination l |
|----------------------|----------------------------------------------|---------------------------------|-----------------|-------------------|---------------|-------------|----------------------------------|--------------------|
| Reports/_Temp/db43be | e671881                                      |                                 |                 |                   |               |             | 👌 •                              | 5 · 🗆 🖶            |
| Report O2            |                                              |                                 | e               | QHealth Solutio   | ns            |             |                                  |                    |
|                      |                                              |                                 | Status of All I | n Process Certifi | ation Reviews |             | Print Date:                      | 10/07/2011         |
|                      |                                              |                                 |                 |                   |               |             | Print Time:                      | 02:49 PM           |
| Provider: 9<br>Type  | Receipt Date                                 | EC FACILITY FOR<br>Recipient ID | First Name      | Last Name         | Baby Name     | Admit Date  | Record Status                    | Review ID          |
| Admission            | 09/25/2011                                   | 0034258213                      | KEYOUSHA        | HINES             |               | 09/25/2011  | Awaiting Supporting<br>Documents | 11460453           |
| Admission            | 09/25/2011                                   | 0042024102                      | ANGELIA         | GIBSONBISHO<br>P  |               | 09/24/2011  | At Recon                         | 11460351           |
| Admission            | 09/27/2011                                   | 0039745023                      | MALISSA         | PATES             |               | 09/27/2011  | Denied                           | 11459588           |
| Admission            | 09/29/2011                                   | 0025423550                      | MICHAEL         | CHAMPAGNE         |               | 09/23/2011  | At 2nd Level Review              | 11459305           |
| Admission            | 09/29/2011                                   | 1406643025                      | JOHNNIE         | DOUGLAS           |               | 09/29/2011  | At 1st Level Review              | 11460365           |
| Admission            | 09/30/2011                                   | 9500152860                      | ARIANNA         | MALONEY           |               | 10/01/2011  | Awaiting Supporting<br>Documents | 11458888           |
| Admission            | 10/05/2011                                   | 99999                           | TEST            | PATIENT           |               | 10/05/2011  | At Recon                         | 11460802           |
| Continued Stay       | 09/28/2011                                   | 0032240163                      | SAQUEDA         | GILCHRIST         |               | 09/27/2011  | At 2nd Level Review              | 11460215           |
| Continued Stay       | 10/02/2011                                   | 0066196132                      | LACY            | COLEMAN           |               | 09/26/2011  | At 2nd Level Review              | 11460538           |
| Continued Stay       | 10/04/2011                                   | 0034716131                      | BRIDGETTE       | PELLMAN           |               | 09/25/2011  | Awaiting Supporting<br>Documents | 11460657           |
|                      | re that an eOHealth<br>ces. Eirgbilfy for an |                                 |                 |                   |               |             | he amount of payment f           | or                 |

To print the report, the user should click the printer button on the task bar. The Print property box opens.

#### Provider User Guide Section VII – Therapy Review

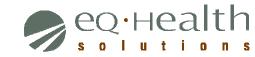

Web Therapy Review

| s/_Temp/db4            | Printer                                     |                                                                                                    |
|------------------------|---------------------------------------------|----------------------------------------------------------------------------------------------------|
| Report O2              | Name:  \  a-dc1 \Xerox Color EX 550-560 🗸 🗸 | Properties                                                                                                    |
|                        | Status: Ready                               | Comments and Forms:                                                                                                    |
| Provider:<br>Type      | Type: Xerox Color EX 550-560                | Document and Markups                                                                                                    |
| Admission              | Print Range                                 | Preview: Composite                                                                                                    |
| Admission              | ⊙ All                                       | Units: Inches Zoom: 100%                                                                                                    |
| Admission              | O Current view                              |                                                                                                    |
| Admission<br>Admission | O Current page                              | 1/1 0                                                                                                    |
| Admission              | O Pages 1                                   |                                                                                                    |
| Admission              | Subset: All pages in range                  |                                                                                                    |
| Continued \$           | Reverse pages                               | K                                                                                                    |
| Continued \$           |                                             |                                                                                                    |
| Continued S            | Page Handling                               | And A A A A A A A A A A A A A A A A A A                                                                                                    |
|                        | Copies: 1 🗘 🗸 Collate                       | None         Alter         Name         Alter         Name           None         Alter         Name         Alter         Name           None         Alter         Name         Alter         Name           None         Alter         Name         Alter         Name                                                                                                    |
|                        | Page Scaling: Shrink to Printable Area 💙    | Marco         MART         Filled         Martin         Martin |
|                        | V Auto-Rotate and Center                    | 8.5                                                                                                    |
|                        | Choose paper source by PDF page size        |                                                                                                    |
|                        | Use custom paper size when needed           |                                                                                                    |
|                        |                                             |                                                                                                    |
|                        | Print to file                               |                                                                                                    |
|                        |                                             |                                                                                                    |
|                        |                                             |                                                                                                    |
| Please be              | Printing Tips Page Setup Advanced           |                                                                                                    |

Adobe Acrobat PDF will orient the report as needed. Click the **OK** button and retrieve the results from the printer.

# VI. SEARCH

#### View Partial Records

To retrieve and complete entry of a partially saved review request, select **Search** from the menu list.

• The list of all partially saved requests will be displayed as illustrated below.

| S     | Search                     |                                    |          |              |                                    |              |                           |           |                         |            |                  |
|-------|----------------------------|------------------------------------|----------|--------------|------------------------------------|--------------|---------------------------|-----------|-------------------------|------------|------------------|
| Menu  | List P                     | List Partial Records Search By PA# |          | h By PA#     | Search By Date Search By Recipient |              | Cases Needing Add'l Info. |           | Search By KePro Case ID |            |                  |
|       | Search By eQHealth Case II |                                    | ase ID   |              |                                    |              |                           |           |                         |            |                  |
| Enors |                            | PA Numbers                         | ReviewID | Request Date | Requestor Name                     | Recipient ID | First Name                | Last Name | Request Type            | Setting    | eQHealth Case ID |
|       | <u>Open</u>                | Awaiting PA                        | 11460100 | 09/26/2011   | Eileen Wall                        | 99999        | TEST                      | PATIENT   | Continued Stay          | OP Therapy | 729972           |
|       | <u>Open</u>                | Awaiting PA                        | 11460189 | 09/28/2011   | Eileen Wall                        | 99999        | TEST                      | PATIENT   | Retrospective           | OP Therapy | 729999           |
|       | <u>Open</u>                | Awaiting PA                        | 11460229 | 09/28/2011   | Eileen Wall                        | 99999        | TEST                      | PATIENT   | Modify Authorization    | OP Therapy | 729972           |
|       | <u>Open</u>                | Awaiting PA                        | 11460759 | 10/05/2011   | TAMMIE STEPHENS                    | 99999        | TEST                      | PATIENT   | Modify Authorization    | OP Therapy | 730033           |
|       |                            |                                    |          |              |                                    |              |                           |           |                         |            |                  |
|       |                            |                                    |          |              |                                    |              |                           |           |                         |            |                  |
|       |                            |                                    |          |              |                                    |              |                           |           |                         |            |                  |

- When a partial record is processed, the system puts the user back into the entry screens.
- The user should then complete data entry process as discussed in Section I "New Request".
- If it is determined that the partial request should be deleted instead of completed, then the user clicks Delete on the row.

#### **Restrictions:**

- Partially saved records are not processed by eQHealth. The user is responsible for properly completing records and submitting them for review or deleting them as necessary.
- The system will not allow the user to create a new record if there are 20 partially saved records on file. The user must address the partially saved records either by submitting the record for review or deleting.
- The system will not allow partially saved records to remain on file for more than 10 calendar days. The user must complete entry or delete the record.

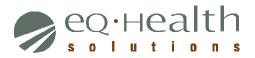

#### View Previously Submitted Review Requests

The user can view any previously submitted review requests. To retrieve a list of previously submitted requests, select **Search** from the menu list.

- The user may Search by PA #, Search by Admit Date, Search by Recipient ID, Search by Review ID, or Search by eQHealth Case ID.
- Key in the applicable request criteria, (i.e., recipient number, tracking number, request date range, or proposed date of service range).
- The system will display all electronically submitted requests that meet the criteria. The option to display the list of only those requests submitted by the current user, is available when searching by request date or proposed date of service.
- To obtain a list of requests submitted by the current user only, click to check mark the "Requests Submitted by Current User Only" box. The system will default to show requests entered by the current user.
- To obtain a list of requests submitted by all users at the facility, click the box to clear the check mark.
- To view the data entered in a review request, click the <u>Open</u> option next to the record needed. The completed entry screens will be displayed.

Below is an example of the data grid displayed for the View Previous Requests (Search by Recipient) option.

| Search                                                                                          |                                    |             |                 |                                    |                 |               |              |                               |               |                     |               |
|-------------------------------------------------------------------------------------------------|------------------------------------|-------------|-----------------|------------------------------------|-----------------|---------------|--------------|-------------------------------|---------------|---------------------|---------------|
| List P                                                                                          | List Partial Records Search By PA# |             | Search By Date  | Search By Date Search By Recipient |                 |               |              | Cases Needing Add'l Info. Sea |               |                     |               |
| Search By eQHealth Case ID<br>Enter a Recipient ID #, then cli<br>Recipient ID: 99999<br>Search |                                    | ick Search. |                 |                                    |                 |               |              |                               |               |                     |               |
|                                                                                                 | PA<br>Numbers                      | ReviewID    | Request<br>Date | Requestor Name                     | Recipient<br>ID | First<br>Name | Last<br>Name | Request Type                  | Setting       | eQHealth Case<br>ID | Admit<br>Date |
| <u>Open</u>                                                                                     | Awaiting<br>PA                     | 11460189    | 09/28/2011      | Eileen Wall                        | 99999           | TEST          | PATIENT      | Retrospective                 | OP<br>Therapy | y 729999            | 08/01/2011    |
| <u>Open</u>                                                                                     | 332255                             | 11459733    | 09/25/2011      | Eileen Wall                        | 99999           | TEST          | PATIENT      | Admission                     | OP<br>Therapy | 729972              | 09/01/2011    |
| <u>Open</u>                                                                                     | Awaiting<br>PA                     | 11460100    | 09/26/2011      | Eileen Wall                        | 99999           | TEST          | PATIENT      | Continued Stay                | OP<br>Therapy | 729972              | 09/01/2011    |
| <u>Open</u>                                                                                     | Awaiting<br>PA                     | 11460229    | 09/28/2011      | Eileen Wall                        | 99999           | TEST          | PATIENT      | Modify<br>Authorization       | OP<br>Therapy | 729972              | 09/01/2011    |
| <u>Open</u>                                                                                     | Awaiting<br>PA                     | 11460705    | 09/20/2011      | TAMMIE<br>STEPHENS                 | 99999           | TEST          | PATIENT      | Admission                     | OP<br>Therapy | y 730033            | 09/20/2011    |
| <u>Open</u>                                                                                     | Awaiting<br>PA                     | 11460759    | 10/05/2011      | TAMMIE<br>STEPHENS                 | 99999           | TEST          | PATIENT      | Modify<br>Authorization       | OP<br>Therapy | 730033              | 09/20/2011    |
| <u>Open</u>                                                                                     | Awaiting<br>PA                     | 11460498    | 09/30/2011      | Quinn Trabeau                      | 99999           | TEST          | PATIENT      | Admission                     | OP<br>Therapy | 730017              | 09/30/2011    |

eq.Hea olut

# VII. ATTACHMENTS

If additional AHCA policy required documents are requested by eQHealth Solutions, documents may be linked to a review request in one of two ways:

a. You may link a pdf, jpeg, tif, or bmp document directly to the review

OR

b. You may create a bar-coded fax coversheet and fax the document to us.

To provide additional documents to us, simply click the <u>Link Attachments</u> hyperlink at the end of the review request line you are interested.

| A     | Attachments |              |              |           |                  |            |            |                |              |                               |             |                 |
|-------|-------------|--------------|--------------|-----------|------------------|------------|------------|----------------|--------------|-------------------------------|-------------|-----------------|
| Menu  | In Proces   | ss Coi       | mpleted Outp | atient    |                  |            |            |                |              |                               |             |                 |
| Enors | ReviewID    | Recipient ID | First Name   | Last Name | eQHealth Case ID | Admit Date | KBaby Name | Account Number | Receipt Date | Record Status                 |             |                 |
| 8     | 11460498    | 99999        | TEST         | PATIENT   | 730017           | 09/30/2011 |            |                | 09/30/2011   | Awaiting Supporting Documents | Open Review | Link Attachment |
|       |             |              |              |           |                  |            |            |                |              |                               |             |                 |
|       | 1           |              |              |           |                  |            |            |                |              |                               |             |                 |
| 1     | 1           |              |              |           |                  |            |            |                |              |                               |             |                 |

You will see the following options:

|                                                            | Close |
|------------------------------------------------------------|-------|
| Print attachment coversheet(s) Upload attachment images(s) |       |
|                                                            |       |

Click Upload attachment image(s) to directly link a digital image to the review request. You will see a popup box with a list of all current available document options for the review.

|                                                     | Close   |
|-----------------------------------------------------|---------|
| Print attachment coversheet(s) Upload attachment im | nage(s) |
| Plan of Care                                        | ~       |
| ×Remove                                             |         |
| Add                                                 |         |
| Upload                                              |         |

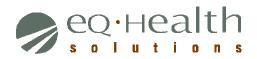

Click Browse to search your network for the document and after selecting the document, click Open. You will receive a validation message that the image has been successfully linked to the review.

| A      | ttachme    | ents                   |                 |                      |   |          |        |                                              |       |                 |
|--------|------------|------------------------|-----------------|----------------------|---|----------|--------|----------------------------------------------|-------|-----------------|
| Menu   | In Process | Comple                 | ted Inpatient   | Completed Outpatient |   |          |        |                                              |       |                 |
|        | ReviewID   |                        |                 |                      |   |          | ? 🗙    |                                              | Close |                 |
| Errors | 60478169   | Look in:               | 📋 My Documeni   | te .                 | • | ← 🗈 💣 💷• |        | nt coversheet(s) Upload attachment images(s) |       | Link Attachment |
|        | 60483393   | Cooking                |                 |                      |   |          |        |                                              |       | Link Attachment |
|        | 60488020   |                        | Downloads       |                      |   |          |        | Evaluation                                   |       | Link Attachment |
|        | 60492347   | My Recent<br>Documents | My Pictures     |                      |   |          |        | Browse                                       |       | Link Attachment |
|        | 60498163   |                        | My Videos       |                      |   |          |        | XRemove                                      |       | Link Attachment |
|        | 60498177   |                        | Visual Studio 2 | 008                  |   |          |        | A Nemove                                     |       | Link Attachment |
|        | 60499230   | Desktop                | 😂 Work Item Mar | hager                |   |          |        | Add                                          |       | Link Attachment |
|        | 60499393   |                        |                 |                      |   |          |        | Upload                                       |       | Link Attachment |
|        | 60499402   | My Documents           |                 |                      |   |          |        |                                              |       | Link Attachment |
|        | 60499566   | my blocamones          |                 |                      |   |          |        |                                              |       | Link Attachment |
|        | 60500539   |                        |                 |                      |   |          |        |                                              |       | Link Attachment |
|        | 60500595   | My Computer            |                 |                      |   |          |        |                                              |       | Link Attachment |
|        | 60501525   | <b>6</b>               |                 |                      |   |          |        |                                              |       | Link Attachment |
|        | 60501534   | - <b>S</b>             |                 | -                    |   |          |        |                                              |       | Link Attachment |
|        | 60502897   | My Network<br>Places   | File name:      | 1                    |   | •        | Open   |                                              |       | Link Attachment |
|        | 60503420   |                        | Files of type:  | All Files (".")      |   | •        | Cancel |                                              |       | Link Attachment |
|        | 60502525   |                        |                 |                      |   |          | //     |                                              |       | Link Attachment |

You may also select Print attachment coversheet(s) to print a bar-coded fax coversheet or download the coversheet to your computer. You will see a checklist of all current available document options for the review. You may check as many types as you like as the same time.

| =                       |                                                |              |
|-------------------------|------------------------------------------------|--------------|
|                         |                                                | Close        |
|                         | Print attachment coversheet(s) Upload attachme | ent image(s) |
| Select attachment types | Generate CoverSheet                            |              |
| Plan of Care            |                                                |              |
| MD Order for Services   |                                                |              |
| Evaluation              |                                                |              |
|                         |                                                |              |
|                         |                                                |              |
|                         |                                                |              |
|                         |                                                |              |

Once you have selected all the coversheets you would like, click Generate Coversheet. The system will open a new web browser for each coversheet you selected and you can save or print by clicking the appropriate option at the top of the browser window.

Provider User Guide Section VII – Therapy Review

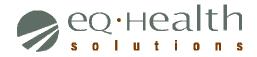

Web Therapy Review

| http://testfl.eqhs.org/Pages/FaxCoverPage.aspx?AID=360&RID=11460498      | 🔽 🖄 🔂 🗙 Google                                                               |             |
|--------------------------------------------------------------------------|------------------------------------------------------------------------------|-------------|
|                                                                          |                                                                              | Snagit 🧮 🛃  |
| File Edit View Favorites Tools Help                                      | P                                                                            |             |
| 🖕 Favorites 🛛 🍰 Suggested Sites 🔻 🖉 Team Foundation Server 🦉 IT Team Wor | rkspace 🜍 ChangeGear Self-Service Po 🙋 Care Coordination login 🙋 eQSuite Log | gin         |
| eq http://testfi.eqhs.org/Pages/FaxCoverPage.aspx?AI                     | 🚹 🔹 🔝 🐇 🖃 🖶 🗙 Page 🗙 Safety                                                  | / 🕶 Tools 👻 |
|                                                                          | ealth Solutions                                                              |             |
|                                                                          | Cover Page                                                                   |             |
|                                                                          | olutions Fax Numbers:<br>nd PCS: 855-321-3747                                |             |
|                                                                          | it: 855-427-3747                                                             |             |
|                                                                          |                                                                              |             |
|                                                                          |                                                                              |             |
| R-114                                                                    | 160498 I-67                                                                  |             |
| Provider                                                                 | r ID: 999999992                                                              |             |
| Provider N                                                               | ame: TEST OUTPATIENT THERAPY PROVIDER                                        |             |
| Р                                                                        | A #:                                                                         |             |
| Recipien                                                                 | t ID: 99999                                                                  |             |
| Recipient N                                                              | ame: TEST PATIENT                                                            |             |
| Admit I                                                                  | Date: 09/30/2011                                                             |             |
| Review                                                                   | v ID: 11460498                                                               |             |
| # Pages (Including this                                                  | one)                                                                         |             |
| Only use c                                                               | coversheet once.                                                             |             |
|                                                                          | te bar code or cover sheet in any way.                                       |             |
| ATTACHMENT(S) FOR I                                                      | INITIAL REQUEST FOR REVIEW                                                   |             |
| P                                                                        | lan of Care                                                                  |             |
| ine                                                                      | 🚱 Internet 🔗 🗸                                                               | • 🔍 100% 🔻  |

IMPORTANT NOTE: Do not reuse or modify the fax coversheets. Like the barcodes on the cereal you buy at the grocery store, our system needs the correct barcode for each document.

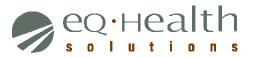

# VIII. LETTERS

Using the **Letters** menu option will allow you to view all written correspondence from eQHealth Solutions via our web system. Letters are grouped into three categories as follows:

- In Process letters generated prior to completion of an initial review, (e.g., pended and suspended letters).
- Completed initial review determination letters.
- Reconsideration reconsideration outcome letters.

Click the tab of your choice and enter an Admission date range.

| etters S    | earch          |                 |            |        |      |               |
|-------------|----------------|-----------------|------------|--------|------|---------------|
| Complete    | ed In Proces   | s Reconsider    | ations     |        |      |               |
|             |                |                 |            |        |      |               |
| Admit Date: | 1              |                 |            |        |      |               |
| Start Date  |                |                 | <b>III</b> |        |      |               |
| End Date    |                |                 |            |        |      |               |
| Search      |                |                 |            |        |      |               |
| Admit       | Recipient Last | Recipient First | Recipient  | Review |      | eQHealth Case |
| Date        | Name           | Name            | ID         | ID     | PA # | ID            |

The resulting list will display all reviews for the Admit date range with a letter. You may open the review or view all letters for a review by clicking the <u>View Letter</u> option.

| etters S                                        | earch                  |                         |                 |           |      |                     |  |
|-------------------------------------------------|------------------------|-------------------------|-----------------|-----------|------|---------------------|--|
| Completed                                       | d In Proc              | ess Recor               | nsiderations    |           |      |                     |  |
| Admit Date:<br>Start Date<br>End Date<br>Search |                        | 2/1/2011<br>4/1/2011    |                 |           |      |                     |  |
| Admit Date                                      | Recipient Last<br>Name | Recipient First<br>Name | Recipient<br>ID | Review ID | PA # | eQHealth Case<br>ID |  |
|                                                 |                        |                         |                 |           |      |                     |  |

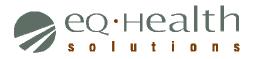

To view the letter, click <u>View Letter</u>. This will result in a list of all letters pertaining to the review.

| 📄 Review Letter |             | X    |
|-----------------|-------------|------|
| Letter Type     | Letter Date |      |
| OP Outcome      | 10/27/2010  | View |

Select the letter you want to see by clicking <u>View</u>. You may print the letter or save it to your computer.

# IX. RESPOND TO DENIAL

If there is an adverse determination for a review request, you have the option to request Reconsideration.

To do this, click **Respond to Denial** from the menu list. Any review requests with option for reconsideration will be displayed here.

| F        | Respond to Denial |                      |              |            |           |          |                  |                   |             |                    |  |  |
|----------|-------------------|----------------------|--------------|------------|-----------|----------|------------------|-------------------|-------------|--------------------|--|--|
| Men      | ReviewID          | Review Complete Date | Recipient ID | First Name | Last Name | PA#      | eQHealth Case ID | Init Service Date |             |                    |  |  |
| u Errors | 60519098          | 03/25/2011           | 000001111    | JENNIFER   | ANDERSON  | 18013906 |                  | 03/18/2011        | Open Review | Link Recon Request |  |  |

- To request Reconsideration, click the <u>Link Recon Request</u>.
- You may either agree with eQHealth physician reviewer's decision, or request a reconsideration review. To enter a reconsideration review, submit additional supporting information in the available textbox for our physician reviewer to use when reevaluating the case. You may also attach additional documents to the review request by clicking on the Link Attachment button. Then, follow the instructions to either directly upload the document or create a bar-coded fax coversheet. See the section titled Attachments for further details.
- If you intend to link supporting documentation, please check the checkbox under the large text box. This will let notify our staff that additional documentation is being submitted for physician review.

| 2000       | and an extension of the factor                                                  |                   |                    | 1                  |                          | 2   |  |
|------------|---------------------------------------------------------------------------------|-------------------|--------------------|--------------------|--------------------------|-----|--|
| S Provense | <u>e</u> with eQHealth physician i<br><u>it agree</u> with eQHealth physician i |                   |                    |                    |                          |     |  |
|            |                                                                                 |                   |                    |                    |                          |     |  |
|            | ditional information to be co<br>usly denied or reduced leve                    |                   | our request for re | consideration that | justifies medical necess | ity |  |
|            |                                                                                 |                   |                    |                    |                          |     |  |
|            |                                                                                 |                   |                    |                    |                          |     |  |
|            |                                                                                 |                   |                    |                    |                          |     |  |
|            |                                                                                 |                   |                    |                    |                          |     |  |
|            |                                                                                 |                   |                    |                    |                          |     |  |
|            | ional aumorting documents                                                       | ation will be sub | mitted via upload, | or faxed using the | barcoded coversheet      |     |  |
| Addi       | ional supporting documenta                                                      |                   |                    |                    |                          |     |  |

# X. UPDATE MY PROFILE

Individual users may change or update certain information without system administrator intervention.

Click Update My Profile from the menu list.

| UserID:                         | 95928                                                                                                    | Allow to run reports?:                                                                                                    | <ul> <li>Image: A start of the start of the start of</li></ul> |
|---------------------------------|----------------------------------------------------------------------------------------------------|----------------------------------------------------------------------------------------------------|----------------------------------------------------------------------------------------------------|
| User Name:                      | theruser                                                                                                    | Allow to enter requests?:                                                                                                    | <b>~</b>                                                                                                    |
| First Name:                     | therapy test                                                                                                    | Allow to view provider letters?:                                                                                                    | ✓                                                                                                    |
| Last Name:                      | user                                                                                                    | Allow to view physician letters?:                                                                                                    | $\checkmark$                                                                                                    |
| Password:                       |                                                                                                    | Receive review approval emails:                                                                                                    | <b>~</b>                                                                                                    |
| Email:                          | tester@eqhs.org                                                                                                    | Receive review pended emails:                                                                                                    | <b>~</b>                                                                                                    |
| InactiveDate:                   |                                                                                                    | Receive review suspended emails:                                                                                                    | <b>~</b>                                                                                                    |
| Phone Number:                   | (123) 546-6588                                                                                                    | Receive review canceled emails:                                                                                                    | ✓                                                                                                    |
|                                 | 2365                                                                                                    | Receive review partially denied emails:                                                                                                    | <ul> <li>Image: A start of the start of the start of</li></ul> |
| Receive review recon<br>emails: |                                                                                                    | Receive review recon complete emails:                                                                                                    | <b>~</b>                                                                                                    |
|                                 |                                                                                                    | Receive review denied emails:                                                                                                    | ✓                                                                                                    |
|                                 | <u>Save Changes</u>                                                                                                    | <u>Back to User List</u>                                                                                                    |                                                                                                    |
|                                 | First Name:<br>Last Name:<br>Password:<br>Email:<br>InactiveDate:<br>Phone Number:<br>Extension:<br>Receive review recon | First Name: therapy test Last Name: user Password: Email: tester@eqhs.org InactiveDate: IIII Phone Number: (123) 546-6588 Extension: 2365 Receive review recon emails: ✓ | User Name:theruserAllow to enter requests?:First Name:therapy testAllow to view provider letters?:Last Name:userAllow to view physician letters?:Password:Receive review approval emails:Email:tester@eqhs.orgReceive review pended emails:InactiveDate:Image: Receive review suspended emails:Phone Number:(123) 546-6588Receive review canceled emails:Extension:2365_Receive review partially denied emails:Receive review recon complete emails:Receive review recon complete emails:Receive review review denied emails:Receive review review recon complete emails:                                                                                                    |

To save the login information, click <u>Save Changes</u>.

# <u>NOTE</u>: All required data fields must be entered before the system will save the information.

- The system will perform edit checks on the login information and display an error message above the save changes link.
- Correct edit errors, click Save Changes.
- If the system does not detect any errors, the user will be given a message verifying that the user login information was successfully saved to eQHealth's web login data table.

| Section VII – I | herapy Review |
|-----------------|---------------|
| Web Thera       | py Review     |

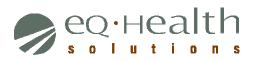

| Field                                                            | Description                                                                                                    |
|------------------------------------------------------------------|----------------------------------------------------------------------------------------------------|
| User Id                                                          | Users and/or system administrators cannot change/update this<br>Unique user identifier. All alpha characters must be in lowercase.<br>Examples: user's first name; user's first initial then last name<br>Login ID must be unique across all users of eQHealth Web based<br>system. If you enter a Login ID and the system responds that this ID<br>is already on file, then you must use a different ID. A common<br>solution to this situation is to append a numeric digit at the end of the<br>last name. For example, user "Jane Doe" would be jdoe1. |
| Password                                                         | Must be between 6 and 10 characters. All alpha characters must be<br>in lowercase. Each user is responsible for keeping this password<br>confidential. Passwords will need to be changed over time.<br>Instructions and /or reminders to do so will occur.                                                                                                    |
| Name                                                             | The user's name. This name will be automatically copied to every review request that is submitted to eQHealth by this user. It is maintained on the review record and is printed on the certification letters. It cannot be changed or updated.                                                                                                    |
| Phone and<br>Phone Extension                                     | The user's phone number and phone extension. The phone and<br>extension numbers will be automatically copied to every review<br>request that is submitted to eQHealth by this user. It is maintained on<br>the review record.                                                                                                    |
| Inactivate Date                                                  | Once users are added by the facility access User Administrator, they cannot be deleted without contact with eQHealth staff. This is for tracking and audit trail purposes.                                                                                                    |
|                                                                  | If a user is no longer with the facility or is no longer authorized to<br>access the facility's confidential data, then the facility access User<br>Administrator should immediately inactivate their login. Simply key a<br>date into this field, and the user login will be inactivated from the<br>entered date forward.                                                                                                    |
| Indicate if the user is granted access to view provider letters  | The access User Administrator determines which users can view<br>provider letters. The access User Administrator can at any time<br>change the setting of this field thereby opening or closing access to<br>this module.                                                                                                    |
| Indicate if the user is granted access to view physician letters | The access User Administrator determines which users can view<br>physician letters. The access User Administrator can at any time<br>change the setting of this field thereby opening or closing access to<br>this module.                                                                                                    |

# XI. USER ADMINISTRATION

Each facility will have one person designated to be the User Administrator. They will be allowed to add new user logins, change passwords, and deactivate users who should no longer have access to the system.

For security compliance, each individual user is responsible for keeping their login/password secure. If a user feels that their login/password has become compromised, they must notify the User Administrator, who should access the Administration option and change the user's login/password.

If for any reason the facility User Administrator needs to be changed, (e.g., is no longer with the facility or will no longer serve in this capacity), eQHealth should be contacted and the master files will be updated to grant administrative rights to another designated individual.

The User Administration module is accessed via eQHealth's Web site home page.

- Access the Internet with Internet Explorer and go <u>http://fl.eqhs.org/</u>. From here you can follow the link to the eQ Suite login.
- Enter your User Administrator Id and Password.
- Click **User Administration** on the menu list.
- A list of valid users (shown below) will be displayed. The User Administrator can **add** a new user or **change** login information for an existing user from this user list.

| Add N | dd New User |                 |                      |             |           |                       |                        |       |  |  |  |  |
|-------|-------------|-----------------|----------------------|-------------|-----------|-----------------------|------------------------|-------|--|--|--|--|
|       | UserID      | User Name       | Inactive DT          | Phone       | Extension | Added DT              | Last Edit DT           | Email |  |  |  |  |
| Edit  | 118         | bwitt2          |                      | 2259266353  | 12345     | 6/19/2007 9:58:13 AM  | 3/1/2011 2:02:37 PM    |       |  |  |  |  |
| Edit  | 95631       | testhha         |                      | 2259266353  |           | 7/2/2007 12:00:00 AM  | 10/19/2010 10:56:22 AM |       |  |  |  |  |
| Edit  | 95726       | yyangwebt       |                      | 2259266353  |           | 6/18/1997 4:19:19 PM  | 10/21/2009 4:33:01 PM  |       |  |  |  |  |
| Edit  | 95747       | tstephens-hha   |                      | 2252487026  | 3226      | 6/18/1997 4:19:19 PM  | 12/21/2009 8:47:39 AM  |       |  |  |  |  |
| Edit  | 95755       | ewallhh         |                      | 99999999999 |           | 12/30/2009 9:01:51 AM | 12/30/2009 9:02:44 AM  |       |  |  |  |  |
| Edit  | 95756       | HHTrainer       |                      | 1234567899  | 1234      | 11/16/2009 1:53:20 PM | 1/5/2010 9:38:21 AM    |       |  |  |  |  |
| Edit  | 95757       | ecwhha          |                      |             |           | 1/5/2010 12:19:22 PM  | 6/2/2010 3:49:12 PM    |       |  |  |  |  |
| Edit  | 95759       | wallhh          |                      |             |           | 1/5/2010 12:31:38 PM  | 1/5/2010 2:07:18 PM    |       |  |  |  |  |
| Edit  | 95791       | jdoe12345       | 6/1/2010 12:00:00 AM | 2259266353  | 2222222   | 4/13/2010 2:31:50 PM  | 4/13/2010 2:33:07 PM   |       |  |  |  |  |
| Edit  | 95814       | testkishore-hha |                      | 4546547575  | 4534534   | 10/4/2010 5:02:40 PM  | 10/5/2010 10:56:17 AM  |       |  |  |  |  |

Click on <u>Add New User</u> to enter login information for a **new** user. The following screen opens. Enter required information. When complete, press <u>Save Changes</u> to continue or press <u>Back to Users List</u> to return to the list of users.

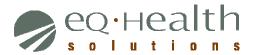

| U      | ser Edit      |                               |                                   |
|--------|---------------|-------------------------------|-----------------------------------|
| Menu   |               |                               | Allow to run reports?:            |
|        | User Name:    | At least 6 chars. lower case. | Allow to enter requests?:         |
| Eriors | First Name:   |                               | Allow to view provider letters?:  |
|        | Last Name:    |                               | Allow to view physician letters?: |
|        | Password:     |                               | Phone Number:                     |
|        | Email:        |                               | Extension:                        |
|        | InactiveDate: | <b></b>                       |                                   |
|        |               | Save Changes                  | Back to User List                 |

<u>NOTE</u>: Every user's Login ID and Password is tied to a "unique" provider number. Hence, users at multiple campuses <u>CANNOT</u> be added using the same login/password for a given provider. For example, a user at campus B cannot have the same Login/Password at campus A. These logins are assigned by the User Administrator and complies with the local area networks standards for user logins/passwords.

• To **change** a user's login information, click <u>Edit</u> on the record needed.

| ι           | Jser Edit                                                                 |              |                                                                                                    |  |
|-------------|---------------------------------------------------------------------------|--------------|----------------------------------------------------------------------------------------------------|--|
| Menu Eriors | UserID:<br>User Name:<br>First Name:<br>Last Name:<br>Password:<br>Email: | bwitt2       | Allow to run reports?:<br>Allow to enter requests?:<br>Allow to view provider letters?:<br>Allow to view physician letters?:<br>Phone Number:<br>Extension: |  |
|             | InactiveDate:                                                             | Save Changes | Back to User List                                                                                                    |  |

- An edit screen opens with that user's current information.
- Type in correct information and press <u>Save Changes</u> or press <u>Back to Users List</u> to return to the list of users.